Click on the '**Tasks**' tile

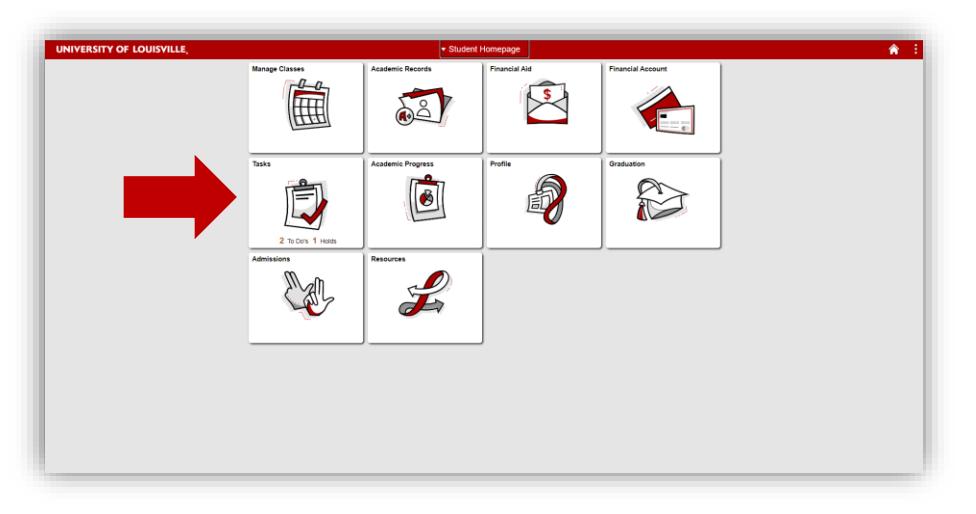

Click on '**To Do List**' from the LEFT menu, then '**Pre-Registration** Questions' to complete the task: This pulls up the questions that must be completed prior to registration

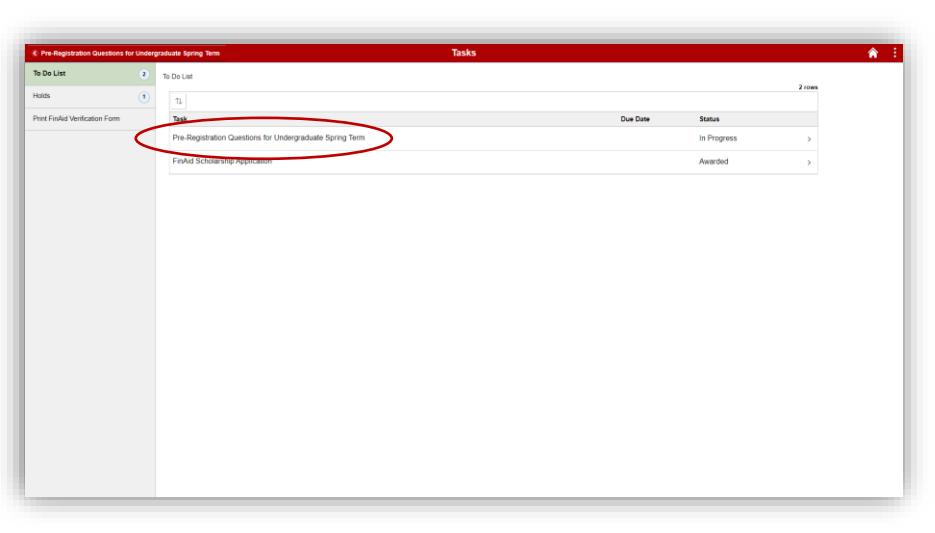

#### **For Undergraduates Only**

The first step is to verify major

Click '**Confirm**', then the '**Next**' button will appear at the top to move to the next question

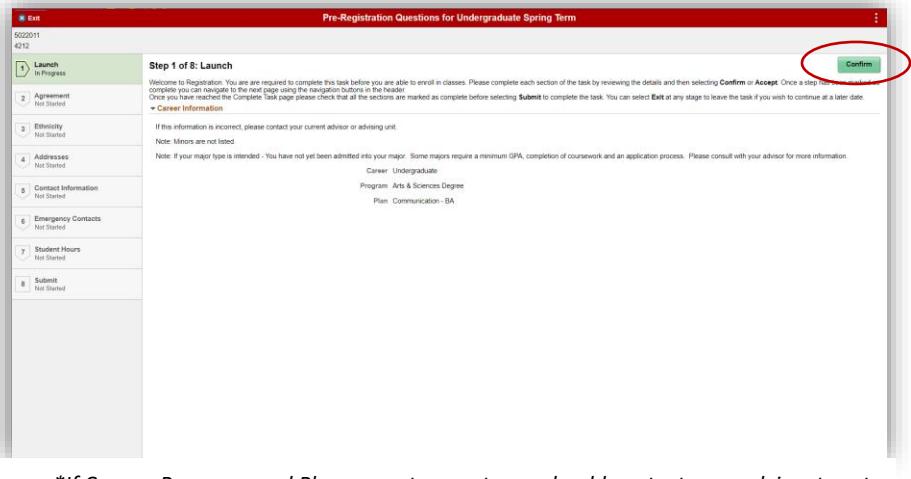

*\*If Career, Program, and Plan are not correct, you should contact your advisor to set up an advising appointment, but should proceed with the questions.\**

Read through the financial agreement, then click '**Accept**'

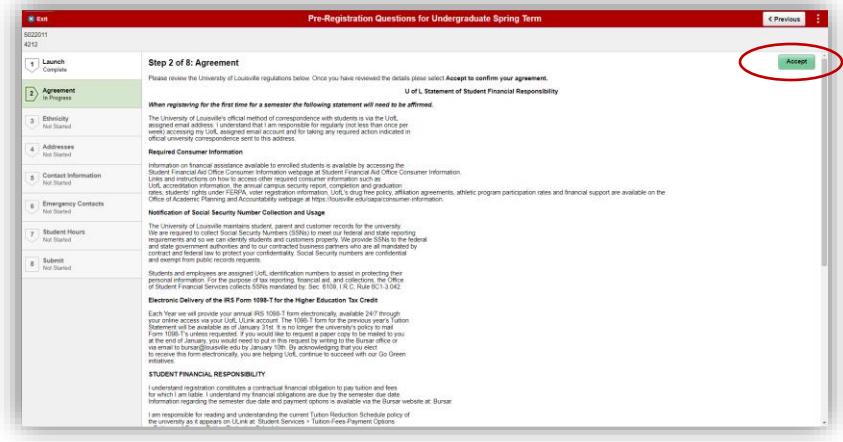

'**Next**' will appear in the same location once you have accepted the financial agreement. Click next to proceed

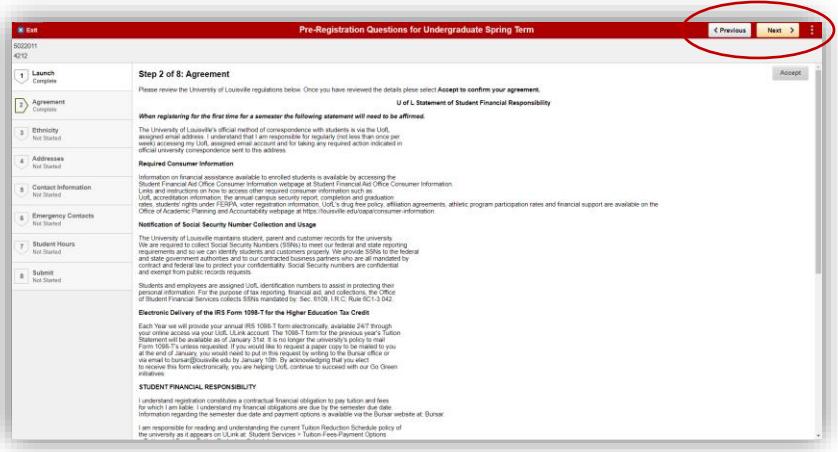

Verify Ethnicity/Race, then click '**Confirm**'

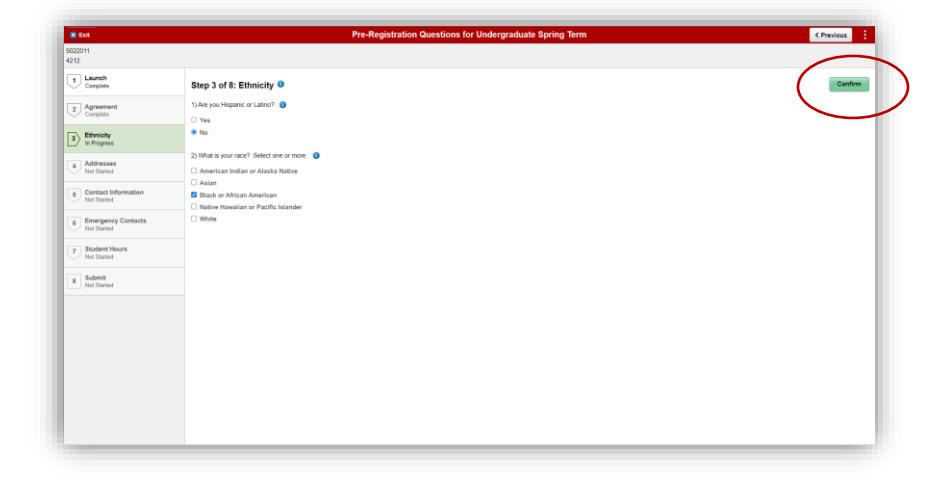

#### Click '**Next**'

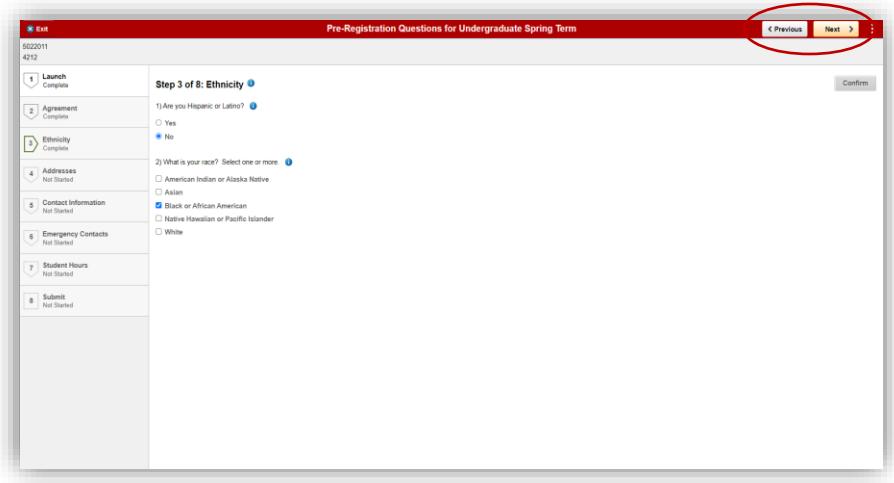

### **Verify/Add Home and Mailing Address**. You MUST also add a Local Address

*\*Please note that Local Address is the address where you are currently living while completing your course(s) for this semester. It may be an oncampus address, an address in or near Louisville, or an address in another city/state if you are completing courses through distance education.\**

When adding a Local Address, make sure to use the search icon to search for state or you will get the following error

\*Note: Your local and home/mailing address can be the same\*

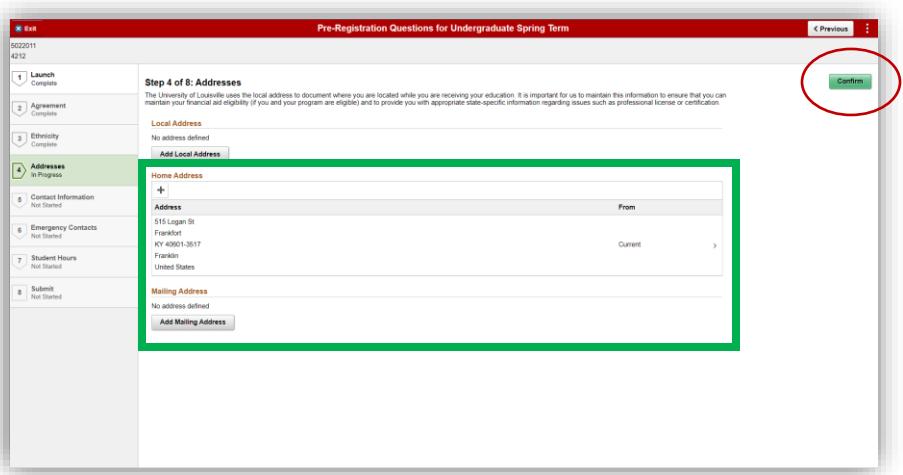

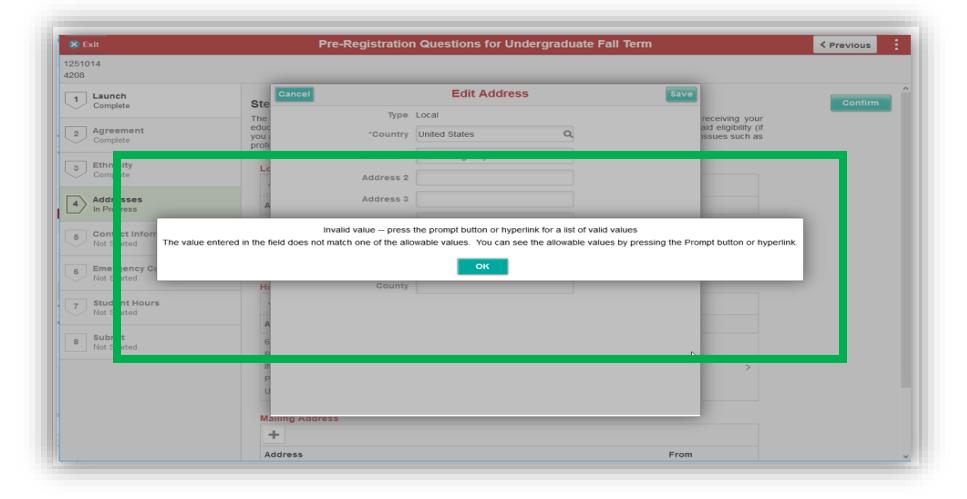

\*If you are going to be staying on campus and are not sure what your local address will be, you can type in anything—such as "On Campus" or the dorm name—for your street address, Louisville for the city, KY for the state, and 40292 for the zip code\*

Once you click the search icon, you can select the state from the list

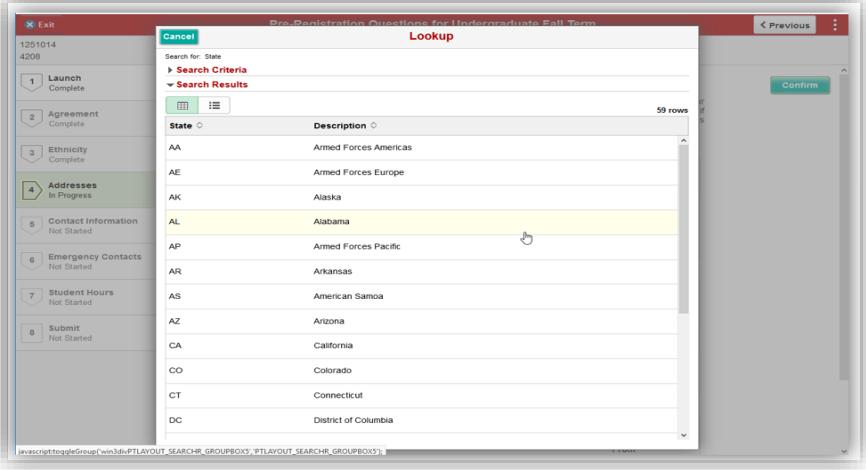

After adding the Local Address and verifying the other addresses, click '**Confirm**'

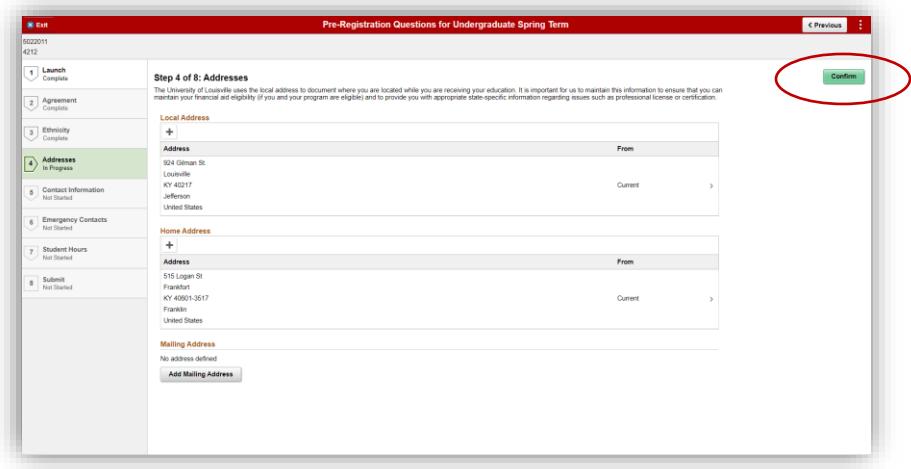

#### Then click '**Next**'

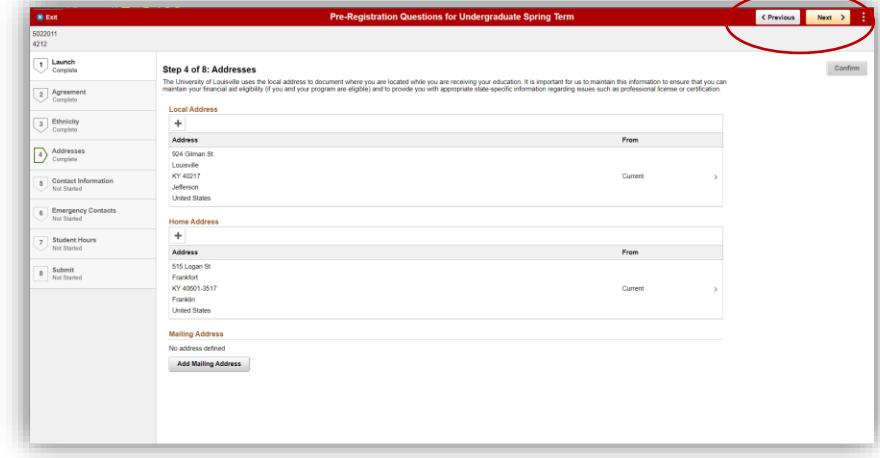

### Verify/Add Contact Information Click '**Confirm**' once done

*\*Please make sure to include a mobile number so you can get text messages through UofL systems. You should also make sure that you only have numbers listed that are directly for you, so remove any numbers that are for family members or others. You can make sure those are included in your emergency contacts\**

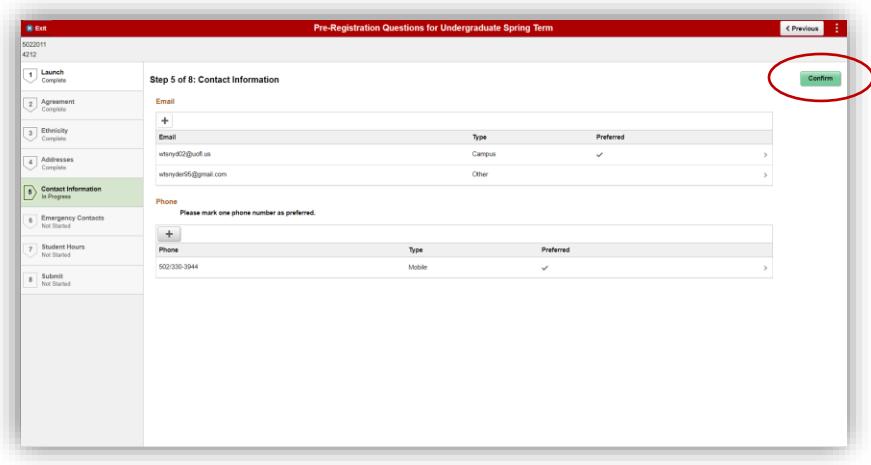

#### Click '**Next**'

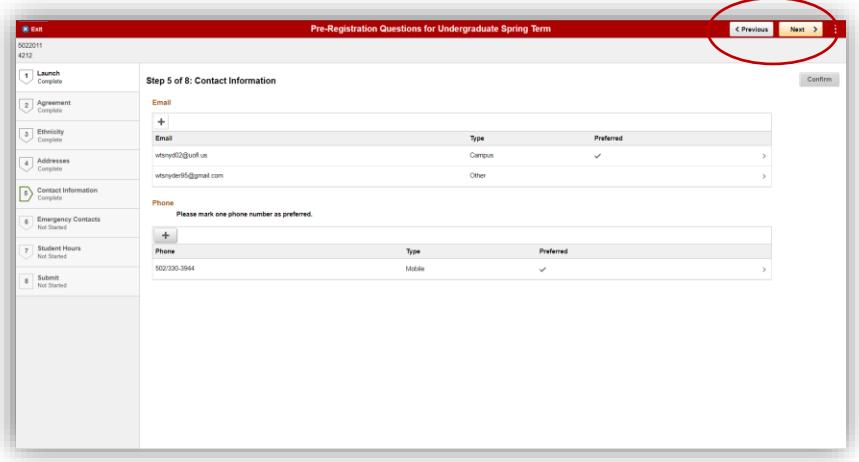

### Verify/Add Emergency Contacts. Click '**Confirm**' once done

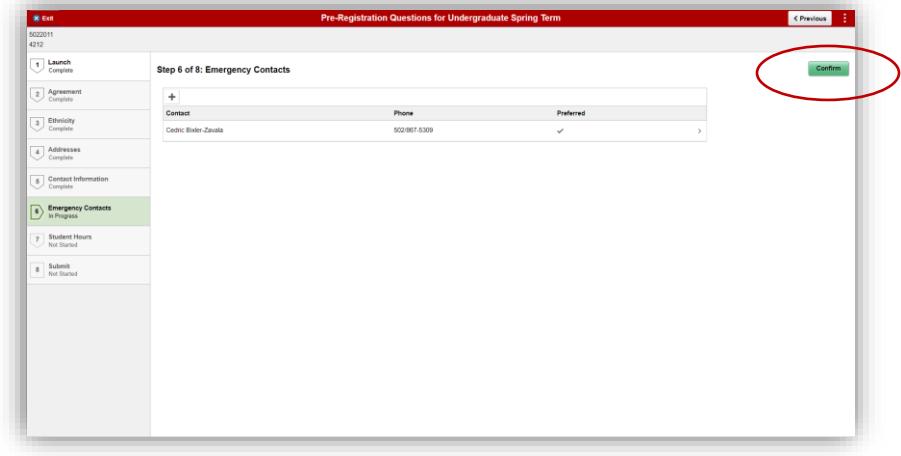

Click '**Next**'

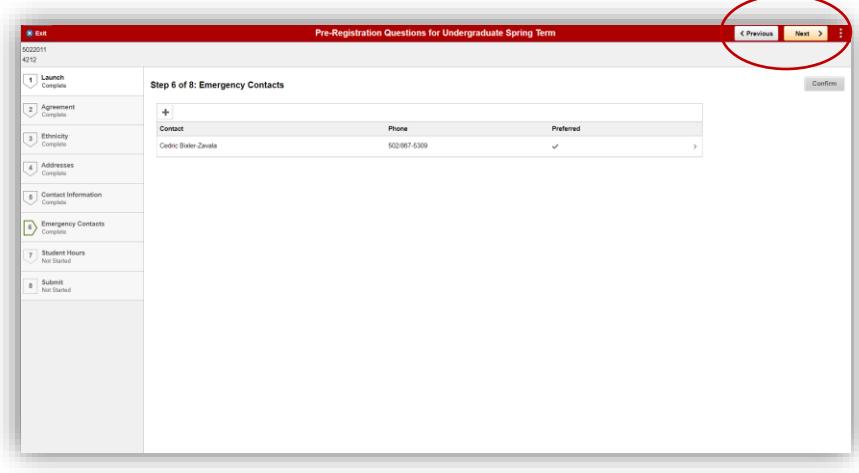

**For Undergraduates Only** - If you are also currently employed, enter the number of hours you plan to work each week while enrolled in courses. You must enter the number with one digit past the decimal (ex: 15.5, 10.0, etc.). **Not having the decimal will cause an error. If you do not plan to work, leave the hours as 0.0.** 

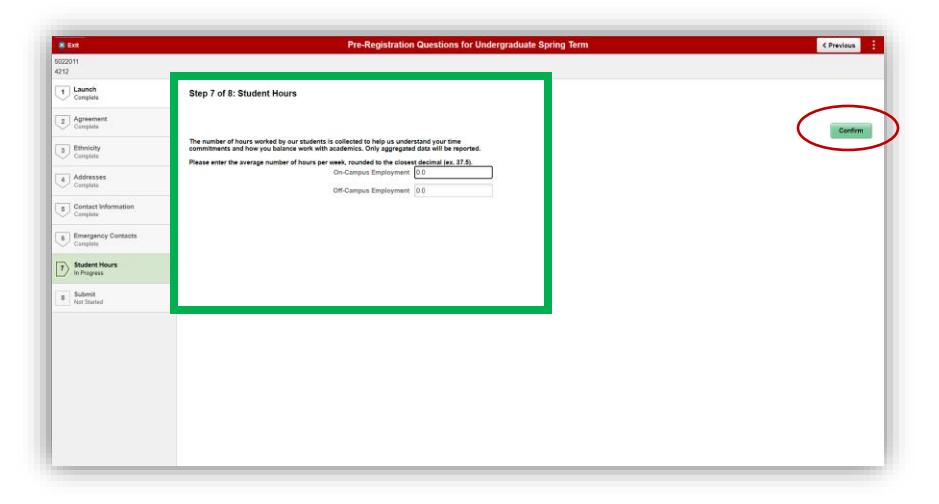

Click '**Confirm**'

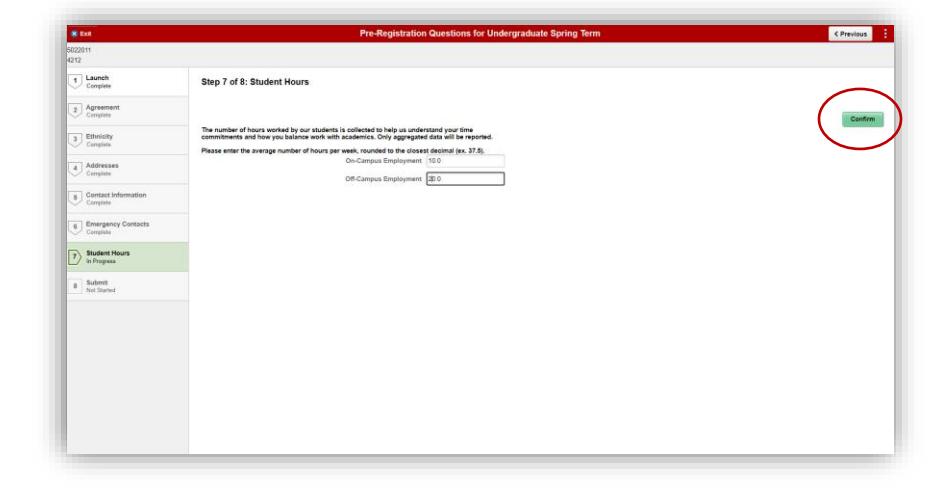

Click '**Submit**' to complete the questions

Once the questions have been completed, the PRE hold will be lifted automatically.

You may now go back to the home page and click on Manage Classes to enroll in courses.

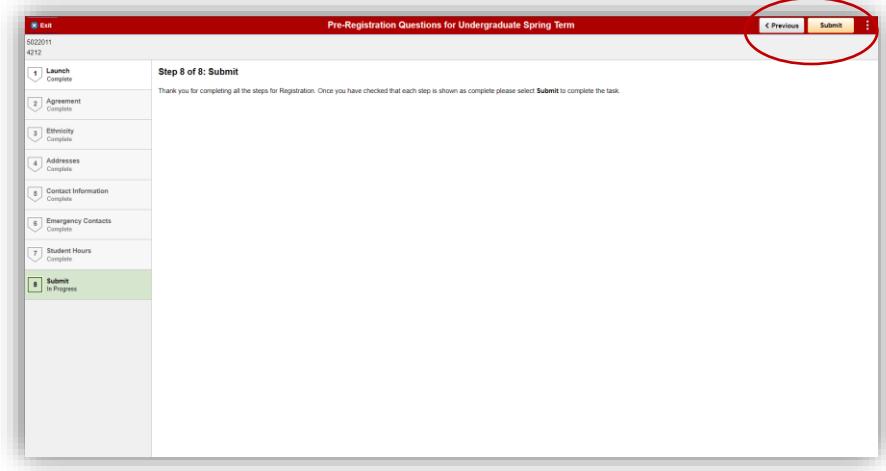